# **How to Export a Gedcom File from the Find my past family tree**

Entering your family tree online at a website such as findmypast.com, .uk, .ei or .au is now very popular as it saves the expense of buying and installing a program. However whilst these sites are good at storing your data they leave quite a lot to be desired when it comes to printing reports and family tree diagrams. You may eventually decide to turn to a program such as Family Historian sold by My History at [www.myhistory.co.uk](http://www.myhistory.co.uk/) to design your own charts. However in the meantime, help is at hand as you may download a copy of your tree data in a 'gedcom' or .ged' file format. This file may be emailed to us, for our designer to import and design a chart for you or, you may use our 'Chart Generator and Printing Service' web application at [www.charting.myhistory.co.uk](http://www.charting.myhistory.co.uk/)

Below we show you how to export a copy of your data from your tree on the find my past website@

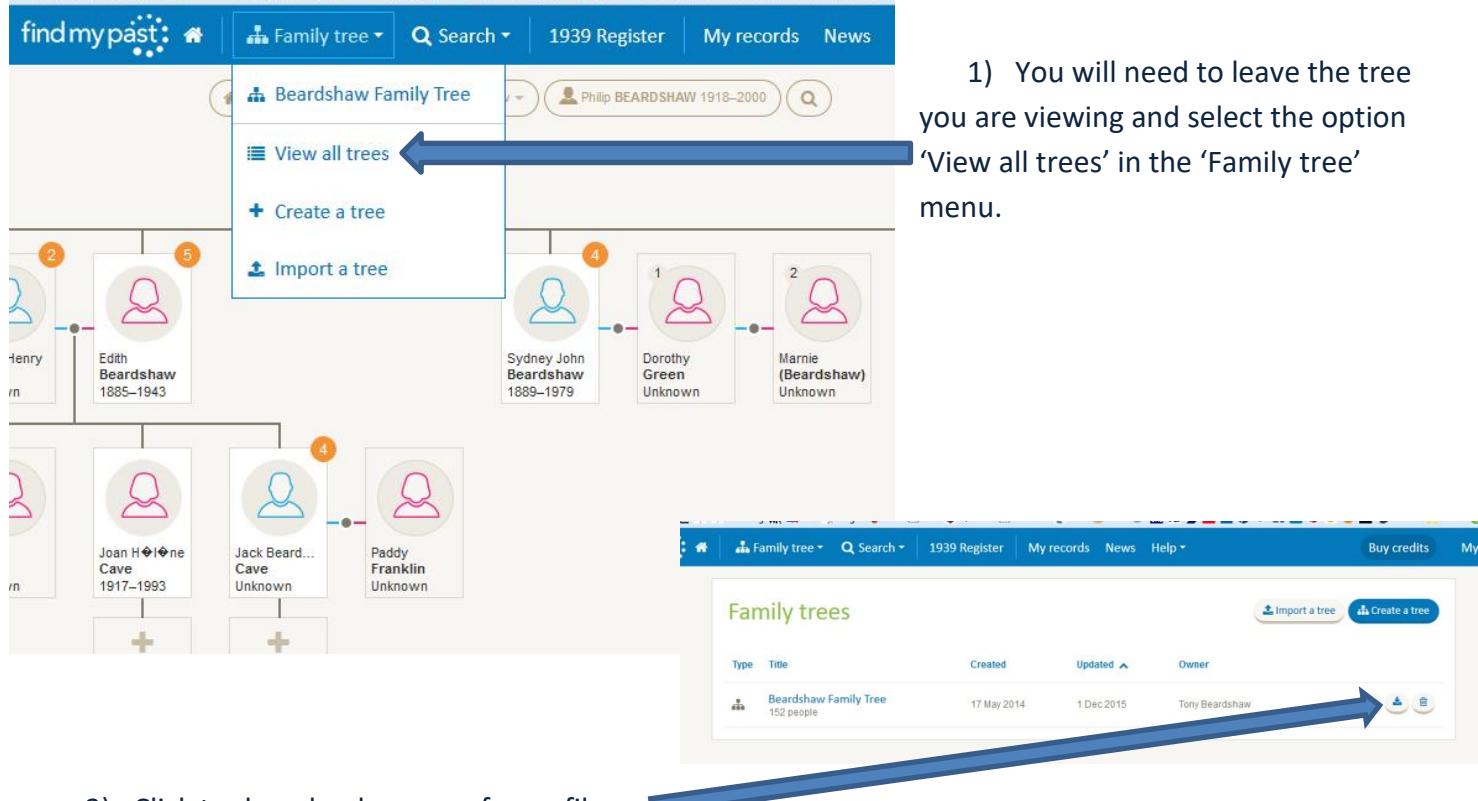

2) Click to download a copy of your file.

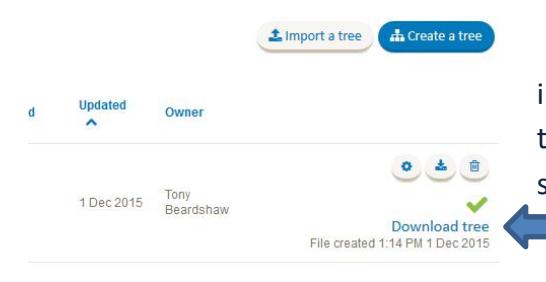

3) Click on 'Download tree' and your computer or tablet (not iPad \*) will then take you through a procedure that may vary from the next step and image below depending on your operating system and the browser you are using to view the internet.

\* *As far as we are aware iPads will only save image and music files therefore a gedcom file which is similar to a text file cannot be saved to the storage memory of this type of tablet). Tablets using the Android operating system (OS) should be fine. Note: If you only have an iPad and no computer then your only option will be to supply us with a temporary login and password so that we can download your file directly from the Find my past website.*

(continued)

*4)* You may see a window similar to the one on the right. Make a note as to which directory your file is being saved into (we suggest the 'Desktop'). Click on 'Save'. **Note**: *If this window doesn't appear you may find the download has saved in your 'Downloads' folder.* 

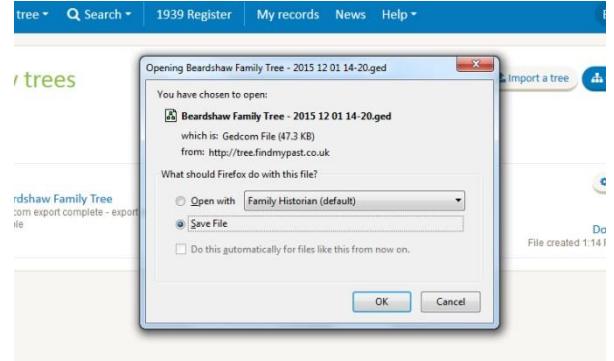

5) Make sure you know where the file has been saved as you are going to need to navigate to it in the next step.

Now you have two options.

## Option 1

Upload your new gedcom file to our 'Chart Generator and Printing Service' web application at [www.charting.myhistory.co.uk](http://www.charting.myhistory.co.uk/) and select some charts to view using your data. This is a free service and we only charge for printing your tree if you decide to go ahead.

Gedcom files are usually less than a one megabyte and are therefore easily attached and sent by email. As all email systems work differently we aren't able to give you much help with attaching a file to an email but look out for paperclip symbol as that usually starts a small wizard for navigating too and selecting a file.

## Option 2

Just send your gedcom file to [charts@my-history.co.uk](mailto:charts@my-history.co.uk) along with a gedcom questionnaire and we will create your chart for you. If you send a gedcom file for us to import and work on, then we make a charge of £7.50 which is added to the cost of printing your first chart if you decide to use our print service. If you use the chart generator (option 1) then the design process is free.

The Find my past tree is fairly new and could change at any time. If you experience any difficulty working with these instructions, please do not hesitate to email [support@my-history.co.uk](mailto:support@my-history.co.uk) and we will do our best to help you out.

## [www.my-history.co.uk](http://www.my-history.co.uk/)

My History, 1a Denaby Point, Coalpit Road, Denaby Main, Doncaster, South Yorkshire, DN12 4LH

### December 2018